Vamos a generar una pirámide de población con una hoja de cálculo. Para ello vamos a utilizar los datos del INE.

Colocamos los datos en una hoja de cálculo como se muestra en la imagen.

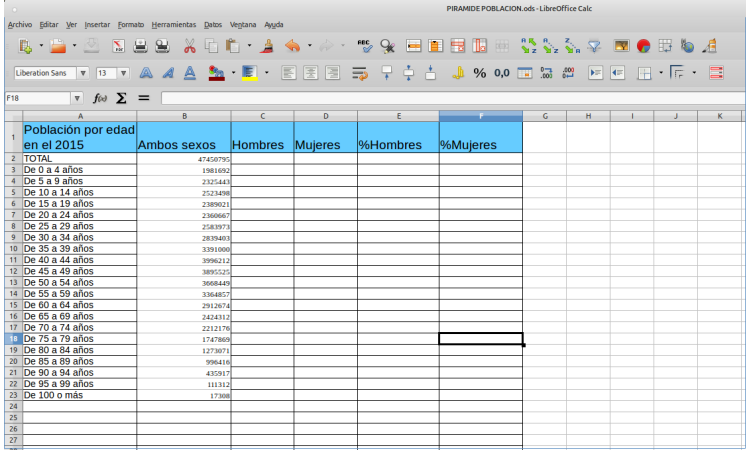

Para rellenar los datos, iremos a la página web siguiente: <https://www.ine.es/jaxi/Tabla.htm?path=/t20/e245/p08/l0/&file=01002.px&L=0>

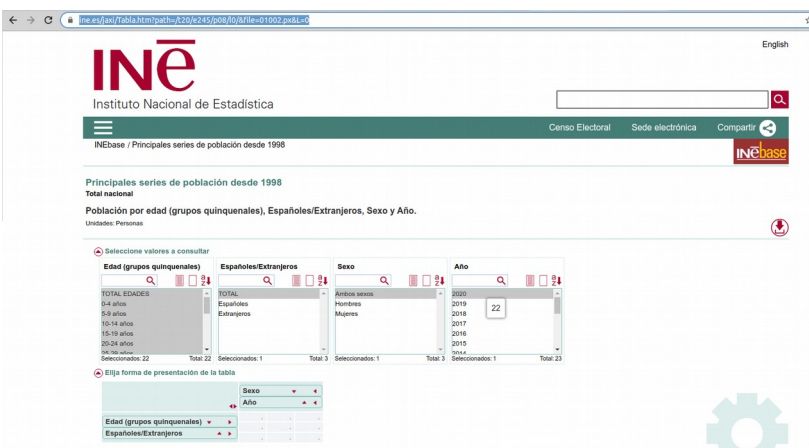

Si escogemos el año 2020, encontramos esta pantalla y trasladamos esos datos a nuestra hoja de cálculo. Para rellenar la columna de hombres y mujeres volvemos a la página principal y seleccionamos solo hombres o solo mujeres.

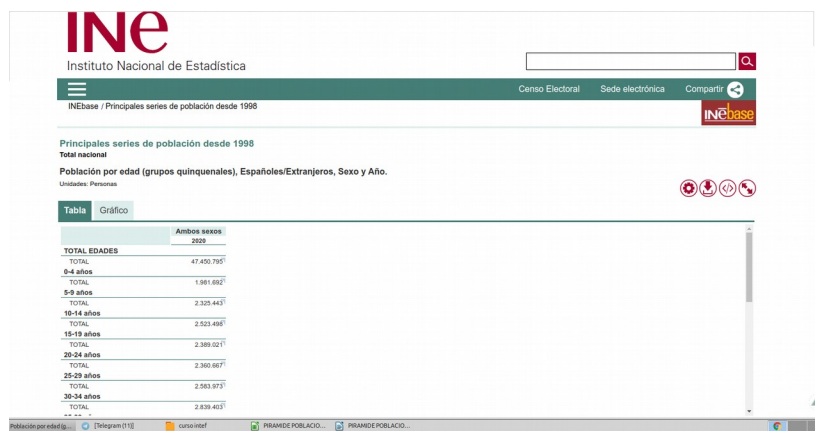

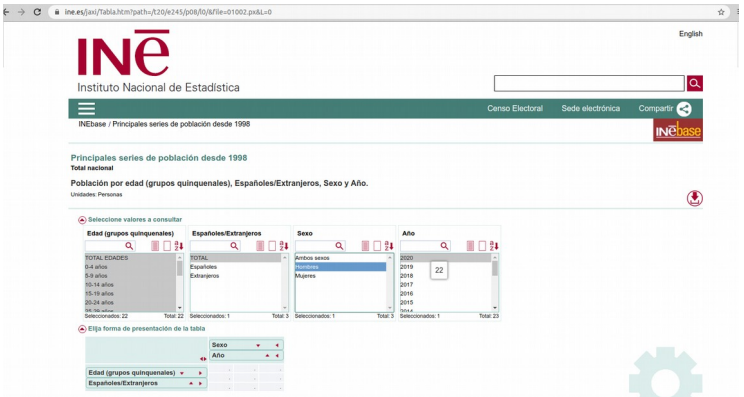

Ref.<https://www.ine.es/jaxi/Tabla.htm?path=/t20/e245/p08/l0/&file=01002.px&L=0>

Para seleccionar la tabla de Mujeres.

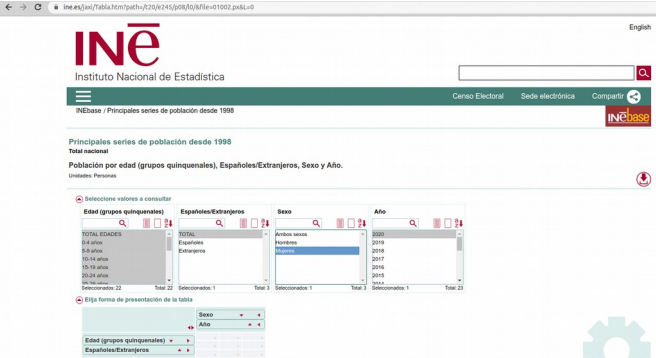

Rellenamos ambas columnas en nuestra hoja de cálculo. Recuerda que para ir más rápido, el comando de copiar es Ctrl+c y pegar Ctrl+v.

Para hallar ahora los % tenemos que buscar en nuestra hoja de cálculo esa función.

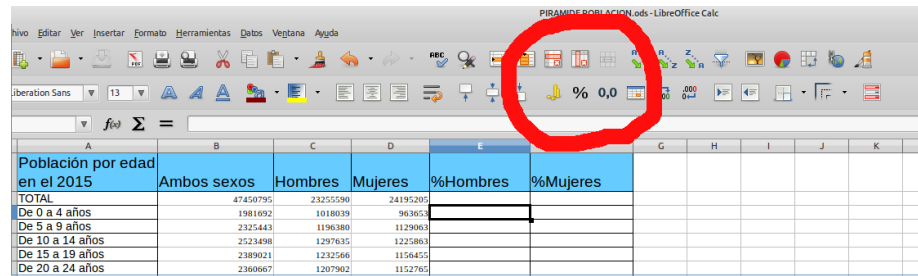

Seleccionamos las dos columnas para formatear con esa función.

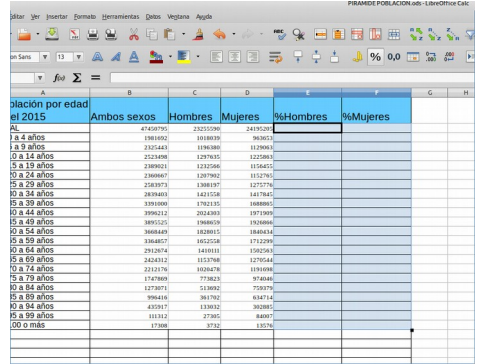

En la casilla E3, escribiremos la cantidad de la casilla C3/C2 (total), pero la fórmula que vamos a utilizar es C3/\$C\$2\*-1

De esa forma, los resultados serán negativos para que aparezcan en la pirámide al lado izquierdo.

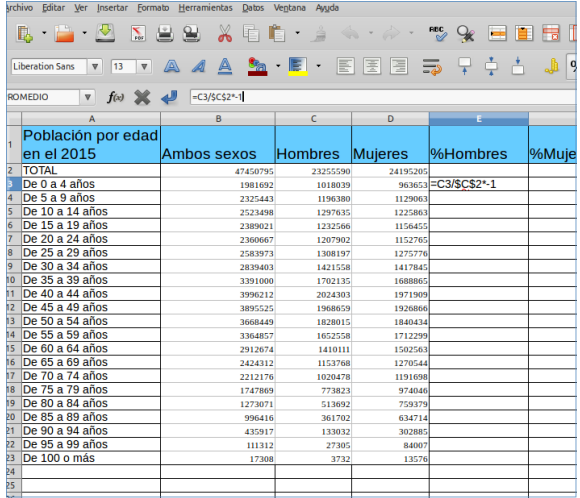

Arrastramos la fórmula hacia abajo para que salgan todos los cálculos de todas las casillas.

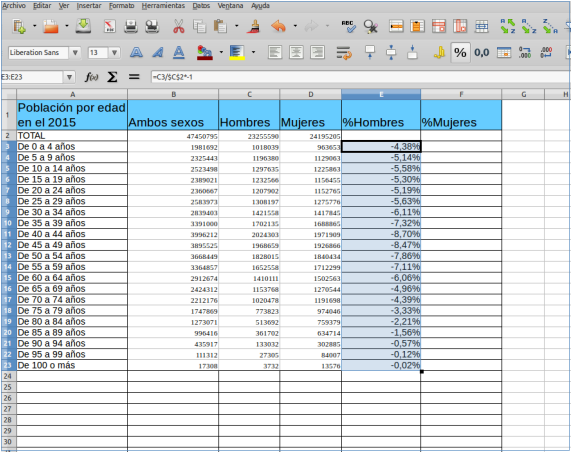

Hacemos igual para las mujeres. Pero en esta ocasión ponemos la fórmula en la casilla F3:  $=$ D3/\$D\$2

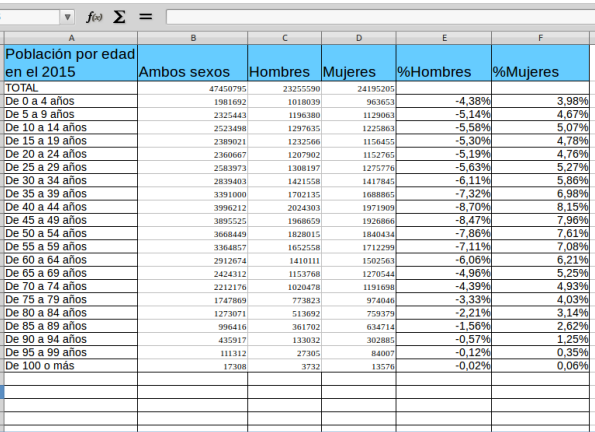

En el Total, ponemos =SUMA(E3:E23) para la columna de hombres y =SUMA(D3:D23) para la columna de mujeres.

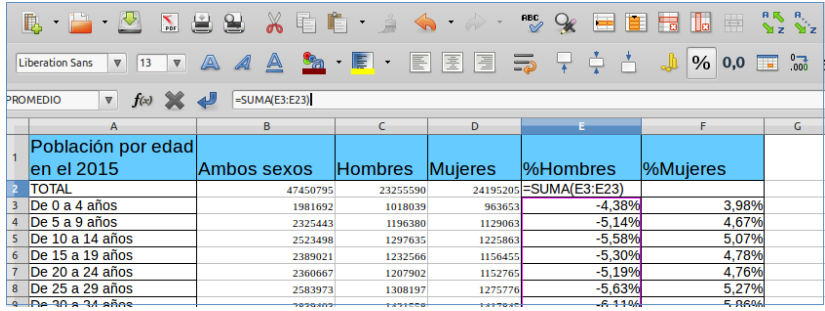

## Y aparecerá una imagen como esta:

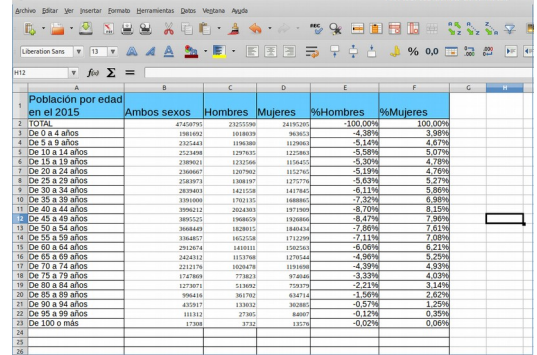

Ahora vamos a hacer el gráfico.

Para insertar el gráfico, nos vamos a insertar gráfico y elegimos el de barras horizontales. En Libre Office, por ejemplo, tendremos que seleccionar previamente los datos que vamos a representar.

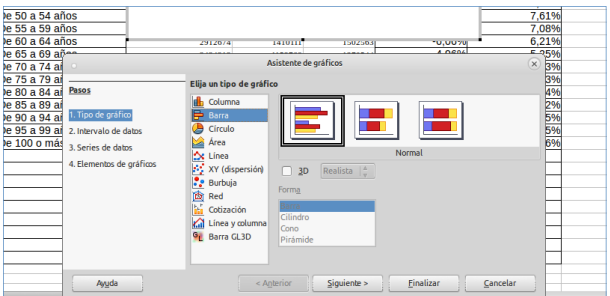

Iremos diseñando la leyenda del gráfico según los pasos que me da el programa hasta obtener una imagen similar a esta:

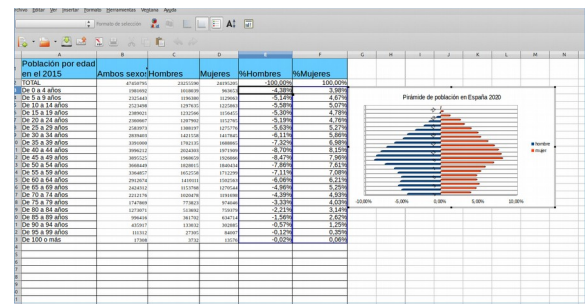